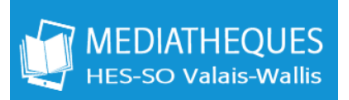

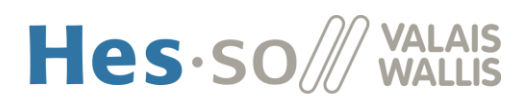

## **COMMENT DEMANDER UN DOCUMENT DANS SWISSCOVERY**

1. Identifiez-vous avec votre compte SWITCH edu-ID dans [swisscovery.](https://hesso.swisscovery.slsp.ch/)

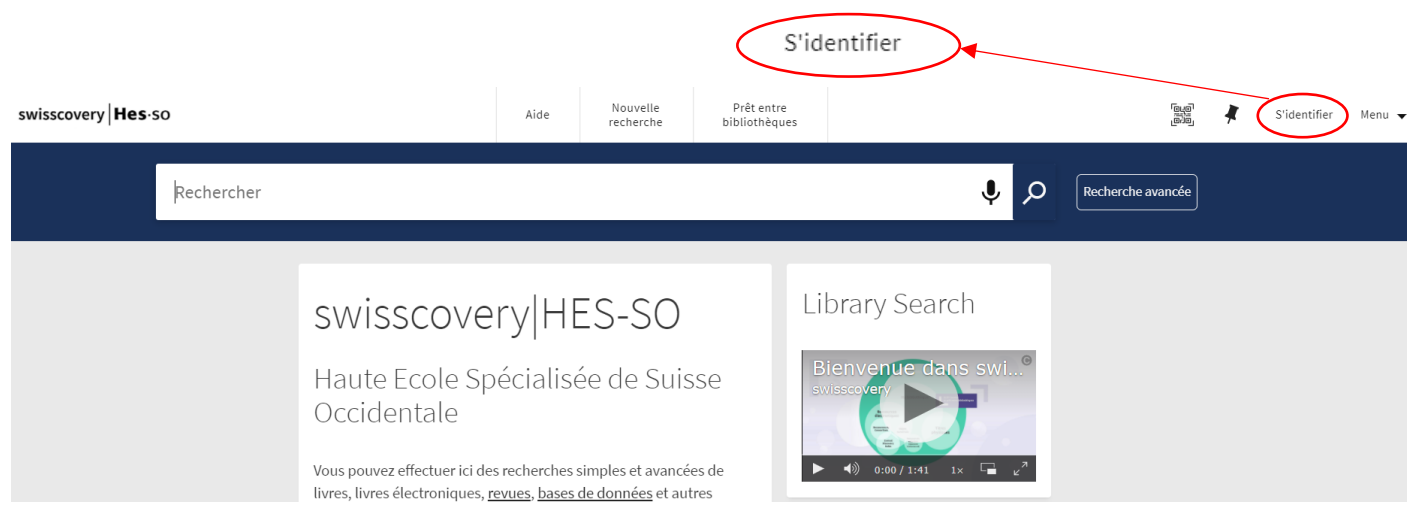

- 2. Une fois identifié, vous pouvez lancer la recherche du document qui vous intéresse. Vous avez deux possibilités pour rechercher un document dans Swisscovery :
	- A) Rechercher dans le réseau **HES-SO** (HES-SO Valais-Wallis inclue) uniquement
	- B) Rechercher dans **tous les réseaux Swisscovery** pour étendre la recherche.

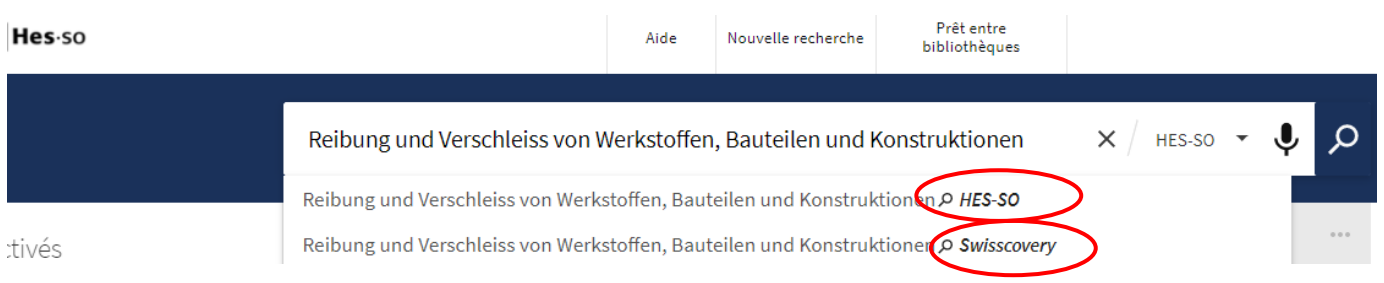

**Si le document n'est pas disponible ni dans le réseau HES-SO ni dans les autres réseaux Swisscovery, vous pouvez remplir le formulaire de commande suivant :<http://openillink.hevs.ch/>**

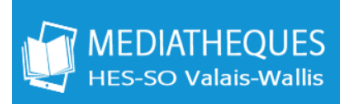

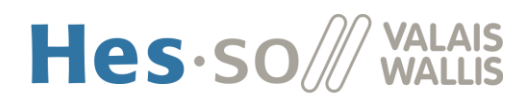

## **A) LE DOCUMENT EST DISPONIBLE DANS LE RÉSEAU HES-SO :**

1. Depuis a liste des résultats de la recherche, cliquez sur la référence du document qui vous intéresse.

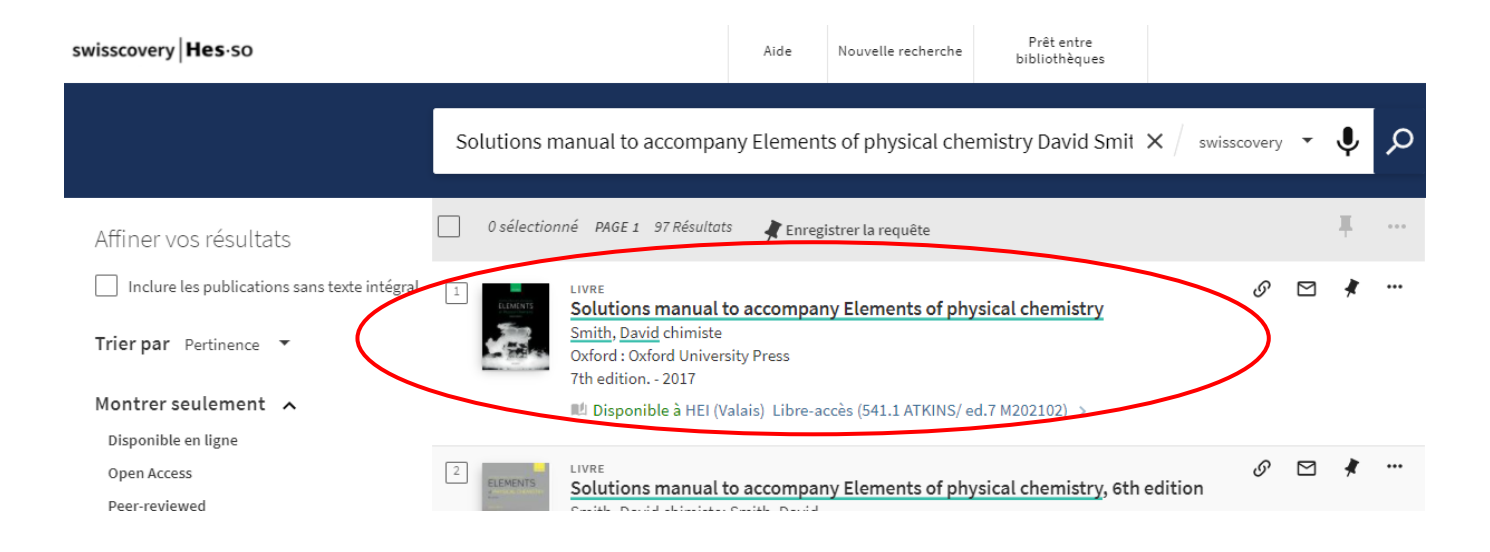

2. Cliquez sur le titre du document pour faire afficher toute l'information sur le document.

Sous la section Options de prêt et de demande vous pouvez consulter les bibliothèques où le document est

disponible. Cliquez sur le bouton retail pour le demander.

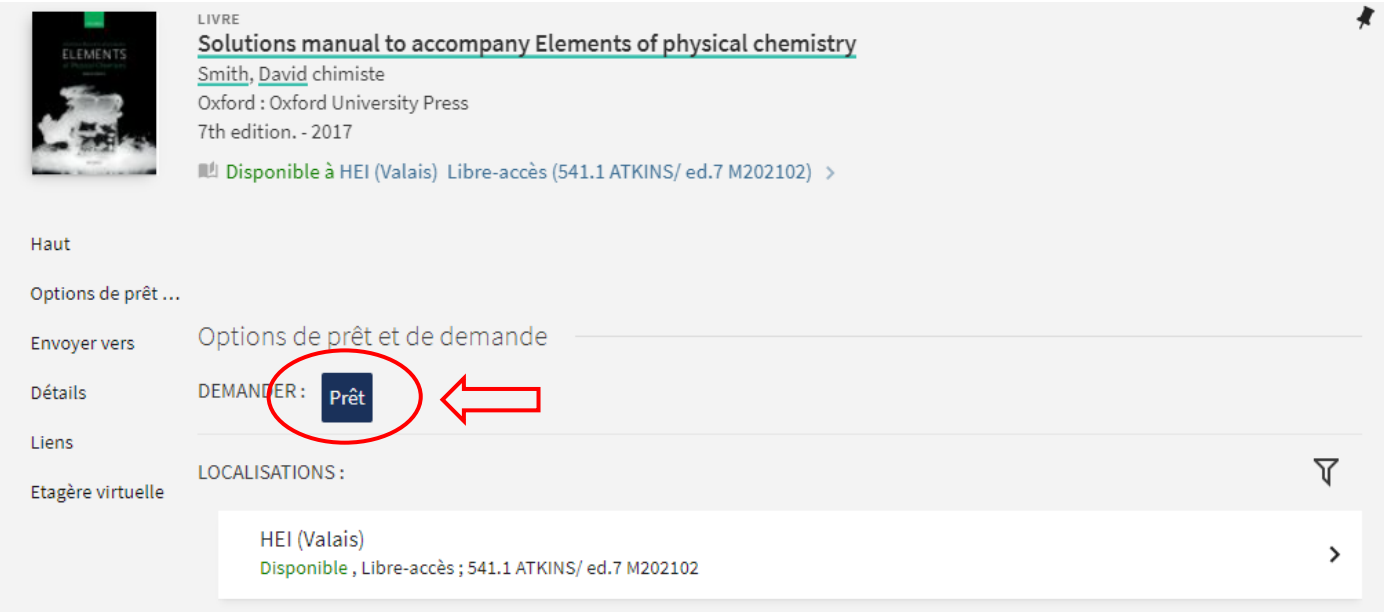

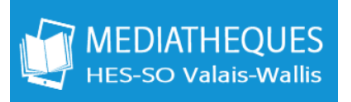

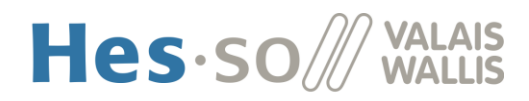

- 3. Une nouvelle fenêtre apparaît, remplisez le formulaire de la commande :
	- Institution de retrait : HES-SO
	- Bibliothèque de retrait : en Valais :

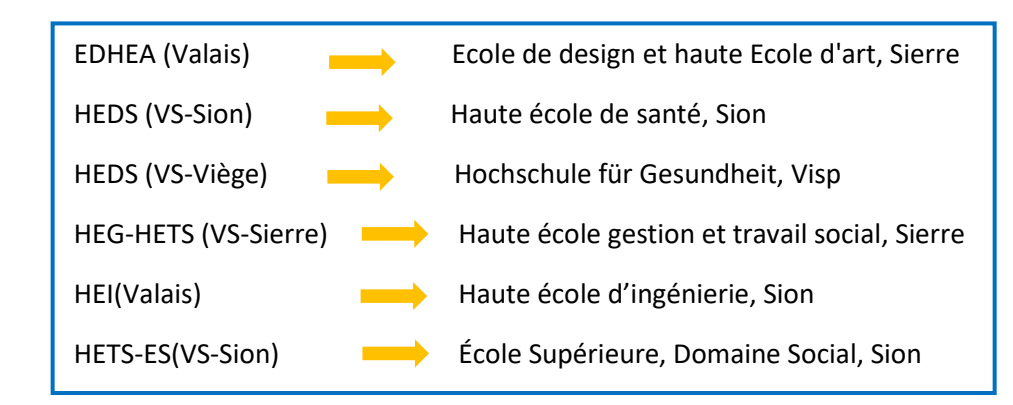

Options de prêt et de demande DEMANDER: Prêt < Retour aux exemplaires Demande Type de matériel Institution de retrait Livre  $\star$  HFS-SO  $\star$ ★ Bibliothèque de retrait\* Commentaire Des frais peuvent être facturés pour les commandes de documents: Navette SLSP CHF 6.-, envoi par poste CHF 12.- (prêt entre bibliothèques dès CHF 12.-, si le service est disponible) Plus d'informations concernant les frais (pour les détails/exceptions veuillez contacter votre bibliothèque)  $\Theta$  Rafraichir le formulaire > Envoyer la commande (pour les frais voir lien ci-dessus)

4. Pour terminer la demande, cliquez sur le bouton :

Envoyer la commande (pour les frais voir lien ci-dessus)

Votre demande a été enregistrée avec succès

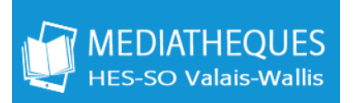

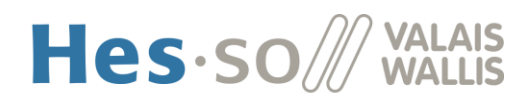

## **B) LE DOCUMENT N'EST PAS DISPONIBLE DANS LE RESEAU HES-SO MAIS SUR UN AUTRE RESEAU SWISSCOVERY**

1. Si sous la zone Options de prêt et de demande il n'y a pas l'option de **Prêt** consultez « Autres options de prêt et de demande » et cliquez sur l'une des bibliothèques où le document est disponible.

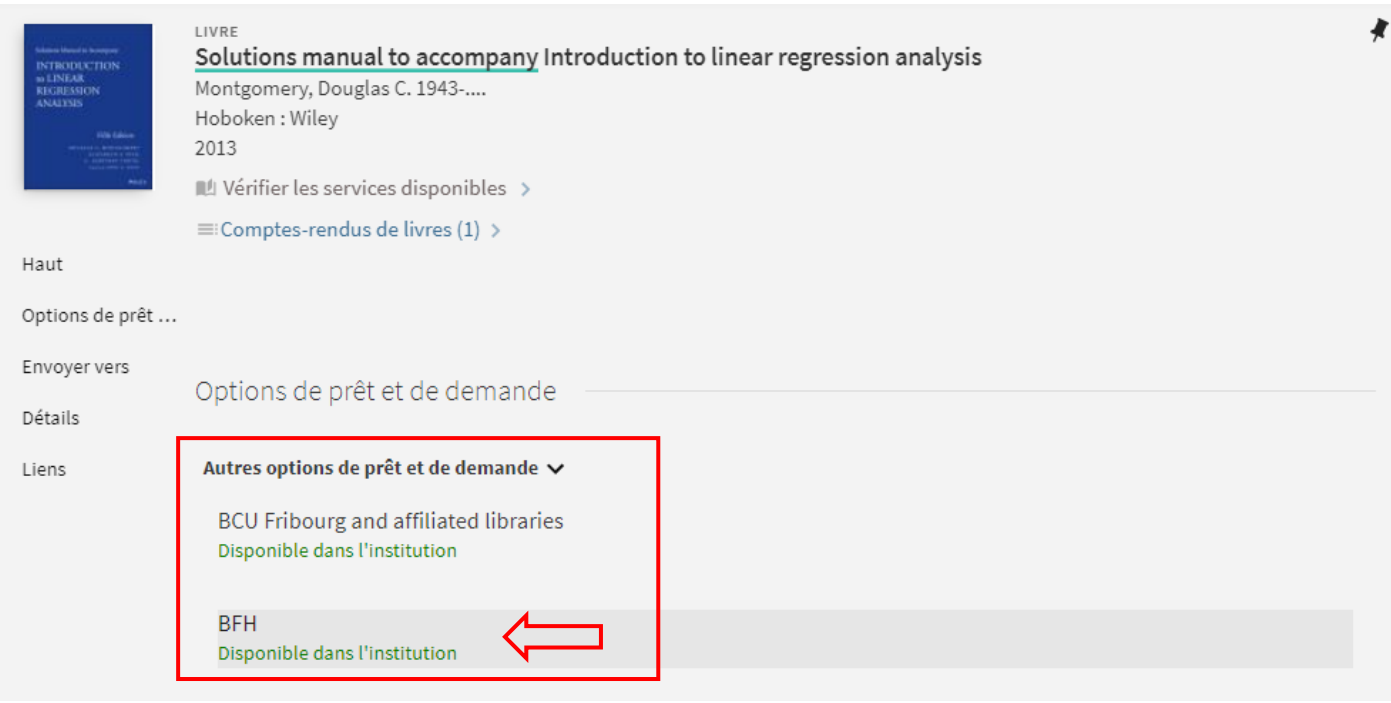

 $Prêt$ 

2. Après avoir cliqué sur la bibliothèque cliquez sur le bouton

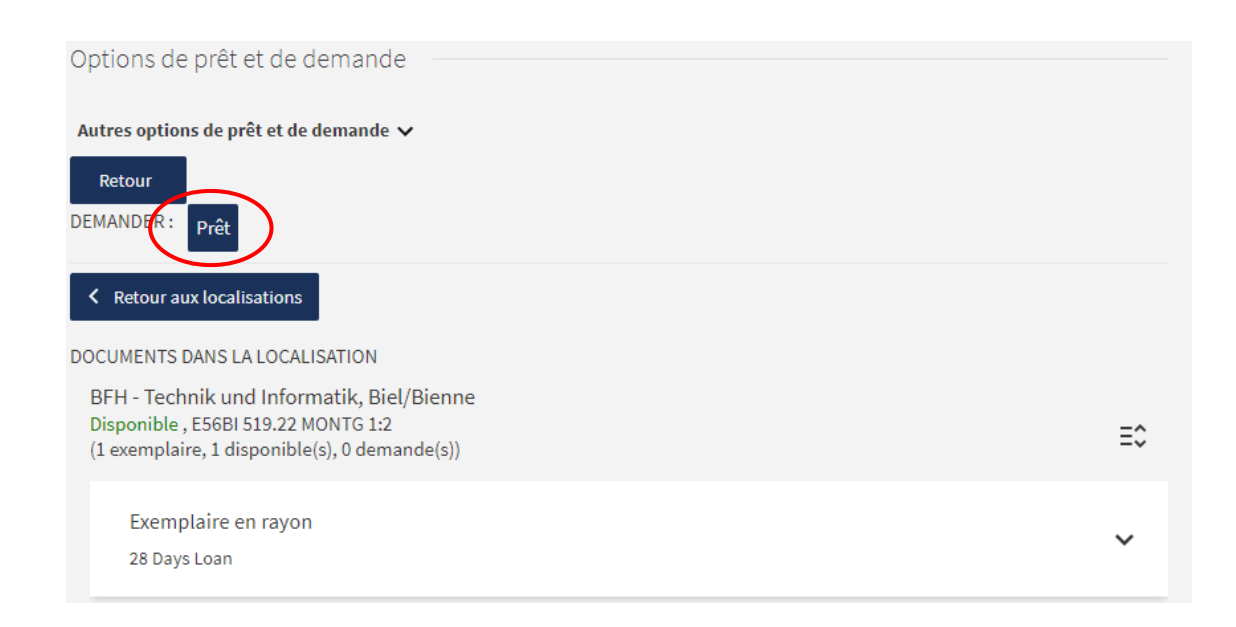

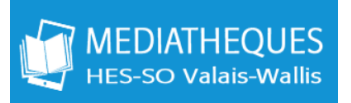

 $\circ$ 

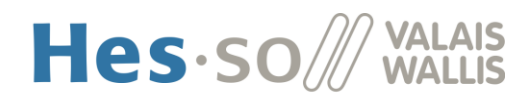

- 3. Une nouvelle fenêtre apparaît, remplisez le formulaire de la commande :
	- Institution de retrait : HES-SO
	- Bibliothèque de retrait : En Valais :

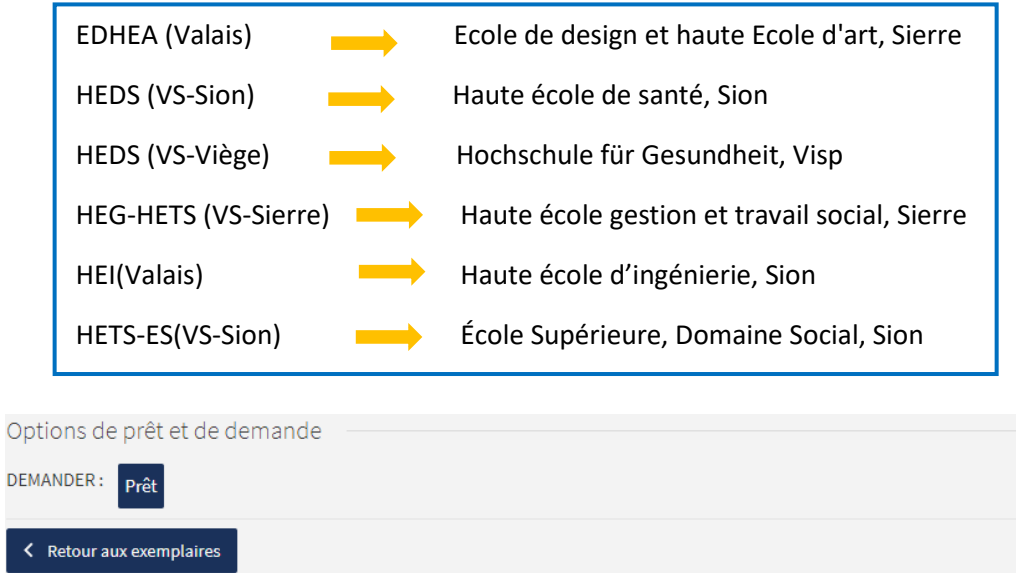

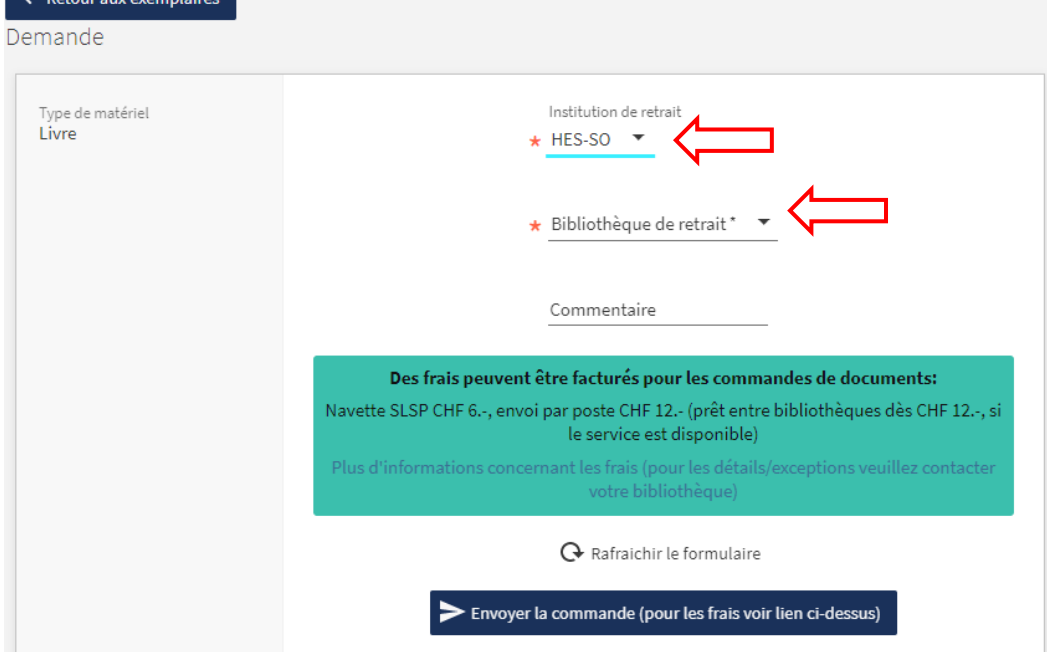

4. Pour terminer la demande, cliquez sur le bouton :

> Envoyer la commande (pour les frais voir lien ci-dessus)

Votre demande a été enregistrée avec succès